# **USER GUIDE**

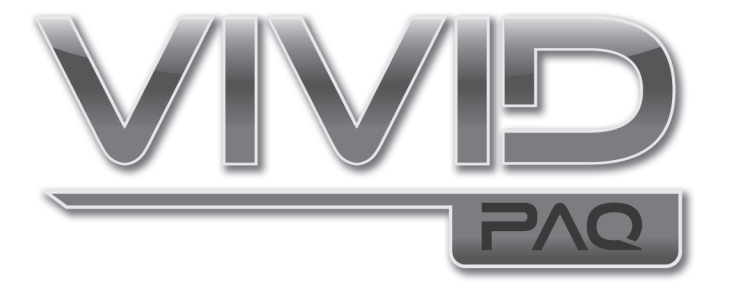

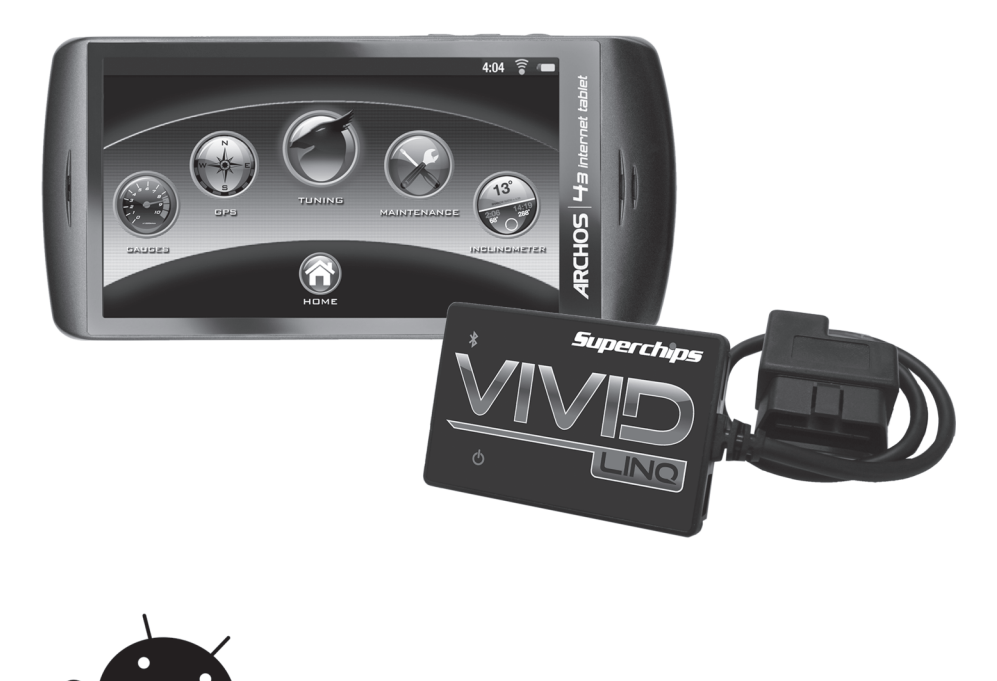

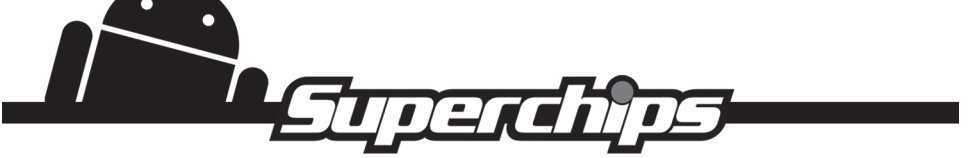

# **TABLE OF CONTENTS**

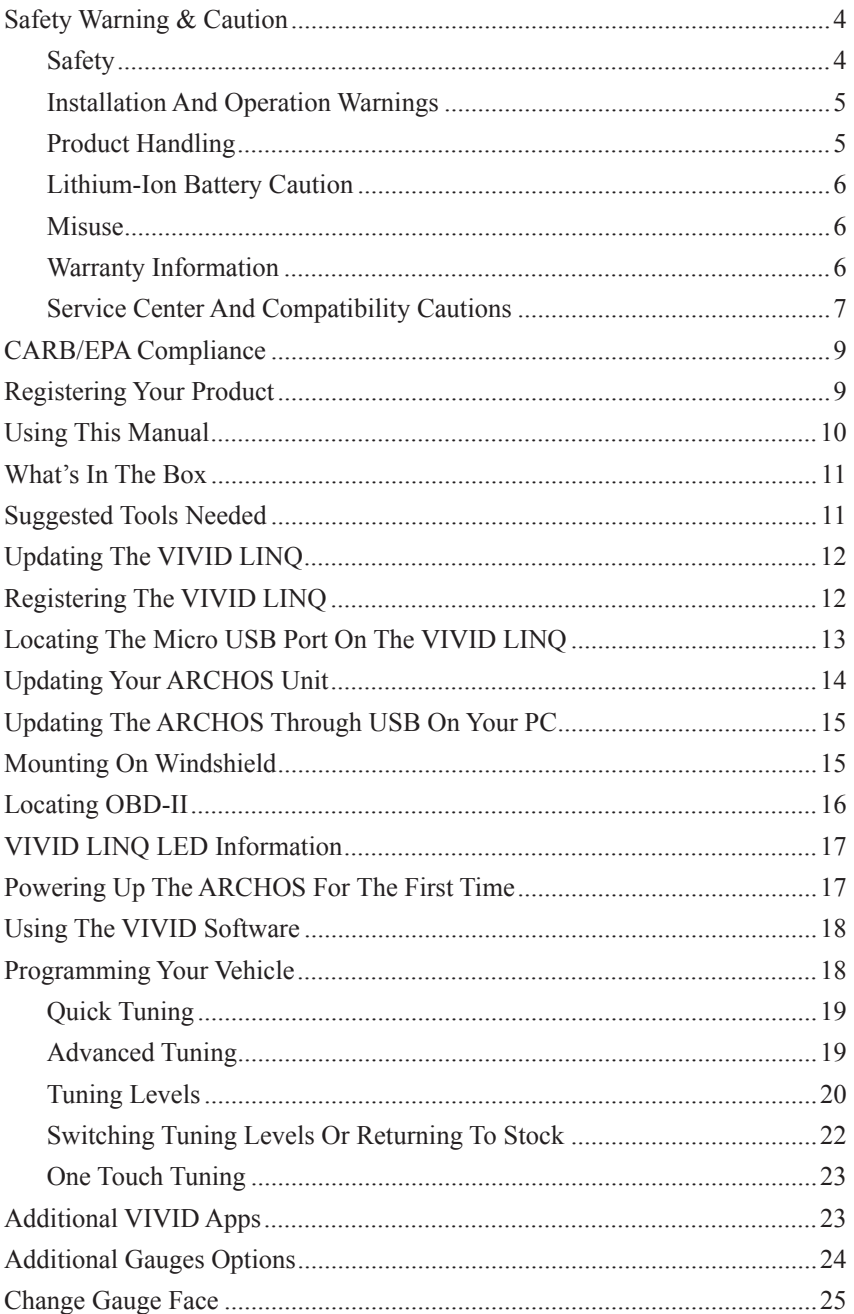

# **TABLE OF CONTENTS**

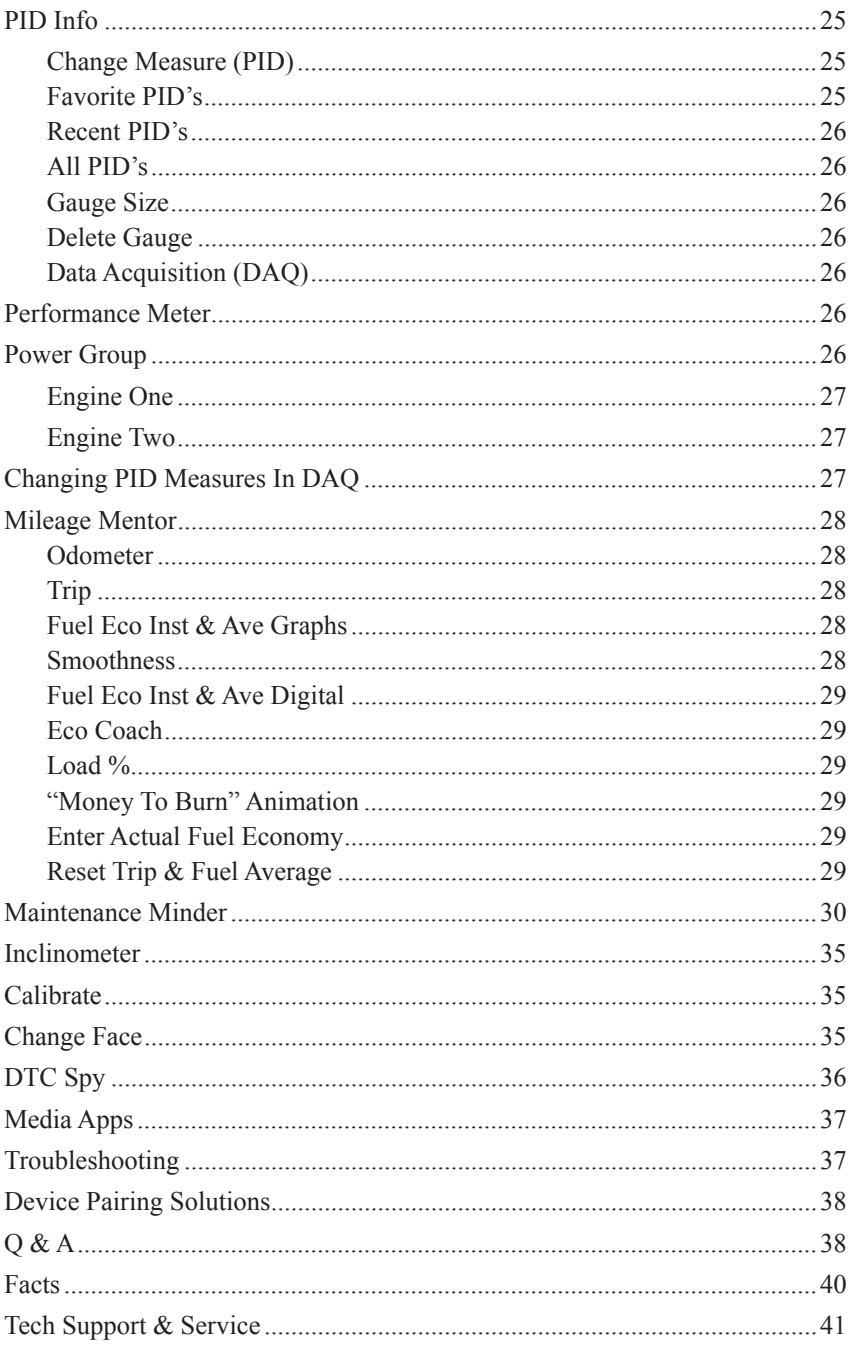

### **SAFETY WARNING & CAUTION**

Throughout this User Manual (Manual) you will see important messages regarding your safety or the protection of your vehicle. These messages are designated by the words **WARNING** and **CAUTION**.

**WARNING** indicates a condition that may cause serious injury or death to you, your passengers or others nearby. Pay careful attention to these Warning messages, and always comply with them. They could save a life.

**CAUTION** indicates a condition that could cause damage to your vehicle. It is important to install and operate your product in conformance with instructions in this Manual. Caution alerts you to particularly important things that will keep your vehicle operating properly.

The device you have purchased is a high-performance product. As such, it does present some risks of which you should be fully aware. **Do not use this product until you carefully read the following safety information and the Owner Agreement.**

### **SAFETY**

Always use your best judgment, and operate the vehicle in a safe manner. **Do not become distracted by the device while driving, and always be fully aware of all driving conditions.** Minimize the amount of time spent viewing the device screen while driving.

Do not operate the device while driving. Perform all adjustments or changes while stopped. Changing a setting while under way can interfere with your attention to roadway conditions.

Use of the Speed Limiter removal, Wide Open Throttle restriction removal, and Tire Pressure Monitor System adjustment features should only be used off the road, on the track, or in other controlled driving environments. **Do not exceed legal speed limits on public roadways.** Use any enhanced speed capabilities of this product only in closed circuit, legally sanctioned racing environments expressly for this purpose. Loss of control from speeding on a public road could seriously injure you, your passengers, or others on the roadway.

Some modifications may affect other parts of your vehicle. For example, if you remove/ adjust the speed limiter in your vehicle, be sure your tires and other components are rated for the increased speeds they will have to withstand. Not doing so can lead to loss of vehicle control. Modify the speed limiter only for use in closed-circuit, legallysanctioned racing environments, not for use on public roadways.

Always use and install the Superchips VIVID in compliance with the instructions and manual provided.

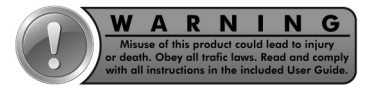

# **INSTALLATION & OPERATION WARNINGS**

When installing the VIVID LINQ and Android™ tablet units in the vehicle, securely place the device so it does not obstruct the driver's view of the road or interfere with vehicle operating controls, such as the steering wheel, foot pedals, or transmission levers. Do not place the Android tablet or VIVID LINQ in front of any airbag.

#### **\*Avoid cable routing that can interfere with pedal operation.**

The windshield mount may not stay attached to the windshield in all circumstances. Do not place the mount where it will become a distraction if the mount should become detached. Keep your windshield clean to help ensure that the mount stays on the windshield.

**WARNING Misapplication or misuse of this product could lead to a serious or fatal accident. Comply with all safety information in this manual, and your vehicle owner's manual. Follow safety, installation and operating instructions in this User Manual to assure proper use.**

### **PRODUCT HANDLING**

Please observe all operating conditions relating to the Superchips VIVID.

This product is designed for normal room temperatures or temperatures suitable for humans.

Please remove the product from the vehicle when not in use.

Do not leave the ARCHOS™ tablet on the dashboard or windshield when not in use.

### **If exposed to extreme temperature, the unit could become damaged. Remove the Android tablet from the vehicle if it falls within the following scenarios:**

- **(1) Vehicle interior is subjected to 140˚ F or higher.**
- **(2) Vehicle interior is subjected to 32˚ F or lower.**

Do not "stack" Superchips VIVID tuning with other unauthorized tuning products. "Stacking" performance-enhancing devices or other improper installation can cause power train failure on the road. Other products may have features incompatible with your VIVID device. Follow all installation and operating instructions, and do not stack products.

Unit is sealed and is not to be serviced by user.

Unit can be damaged by violent impact.

If the vehicle will be sitting for long periods of time without being started, disconnect the VIVID LINQ from the vehicles data port to prevent voltage draw from the battery.

#### **NOTE: Dispose of this product consistent with local city and state codes. Return to your electronics supplier for proper handling.**

# **LITHIUM-ION BATTERY CAUTION**

Do not expose the ARCHOS to temperatures over 140˚ F. Failure to follow these instructions could cause the Lithium-Ion battery to **leak acid**, **become hot, explode or ignite and cause injury and/or damage.** Please refer to the ARCHOS tablet manual for additional product warnings, suggestions, and FCC compliance details. If the battery leaks and you come into contact with the leaked fluids, rinse thoroughly with water and seek medical attention immediately.

Do not leave your battery charging for more than one week. Doing so runs the risk of overcharging the battery and shortening its total life span.

### **MISUSE**

It is highly recommended you read and comply with all instructions included in the product manuals provided.

Raising or lowering the center of gravity of the vehicle can affect the overall stability of the vehicle in certain situations.

Obey all federal and state vehicle rules and regulations.

Do not exceed proper operating conditions.

Please make sure the proper speed rated tires are installed on the vehicle prior to use.

### **WARRANTY INFORMATION**

This warranty gives you specific legal rights, and you may also have other rights which vary from state to state.

#### LIMITED 1 YEAR WARRANTY

Powerteq (hereafter "SELLER") gives Limited Warranty as to description, quality, merchantability, and fitness for any product's purpose, productiveness, or any other matter of SELLER's normal use\* of the product sold herewith. The SELLER shall be in no way responsible for the product's open use and service and the BUYER hereby waives all rights other than those expressly written herein. This Warranty shall not be extended or varied except by a written instrument signed by SELLER and BUYER.

The Warranty is Limited to one (1) year from the date of sale and limited solely to the parts contained within the product's kit. All products that are in question of Warranty must be returned shipping prepaid to the SELLER and must be accompanied by a dated proof of purchase receipt. All Warranty claims are subject to approval by the SELLER.

Under no circumstances shall the SELLER be liable for any labor charged or travel time incurred in diagnosis for defects, removal, or reinstallation of this product, or any other contingent expenses. This shall constitute the sole remedy of the purchaser and the sole liability of the SELLER. To the extent permitted by law, the foregoing is exclusive and in lieu of all warranty and merchantability or fitness. In no event shall

SELLER or its suppliers be liable for special or consequential damages. If the BUYER sends back a failed unit that is out of warranty and chooses to buy a refurbished unit, the refurbished unit will only carry a 90 day warranty. If the BUYER purchases a new unit at a predetermined discounted rate, it will have the standard 1 year warranty.

Under no circumstances will the SELLER be liable for any damage or expenses incurred by reason of the use or sale of any such equipment.

THE INSTALLATION OF THIS PRODUCT INDICATES THAT THE BUYER HAS READ AND UNDERSTANDS THIS AGREEMENT AND ACCEPTS ITS TERMS AND CONDITIONS.

IN THE EVENT THAT THE BUYER DOES NOT AGREE WITH THIS AGREEMENT, THE BUYER MAY PROMPTLY RETURN THIS PRODUCT, IN A NEW AND UNUSED CONDITION, WITH A DATED PROOF OF PURCHASE, TO THE PLACE OF PURCHASE WITHIN THIRTY (30) DAYS FROM DATE OF PURCHASE FOR A FULL REFUND.

**NOTE:** This warranty is void for any new products purchased through auction web sites, classified listings, or publications. Warranty is valid only for new products purchased through Authorized Dealers (proof of purchase required for all warranty claims).

**\*Intended normal use means this item is being used as originally intended and for the original application as sold by Powerteq. Any modifications to this item, or if it is used on an application other than as marketed, will VOID the warranty. It is the sole responsibility of the customer to determine that this item will work on the application they intend. Powerteq will accept no liability for custom applications.**

# **SERVICE CENTER & COMPATIBILITY CAUTIONS**

**CAUTION: RETURN YOUR VEHICLE TO STOCK BEFORE TAKING IT TO A SERVICE CENTER.** All programmers are built to operate with OEM powertrain software. If you take your vehicle to a service center they may, by your request or otherwise, update your vehicle's calibrations. If this happens and your vehicle has not been returned to stock your device may no longer be capable of programming your vehicle. Therefore, it is important that you return your vehicle to stock before taking it in for service. Superchips updates its active products (i.e. those currently being manufactured) to work effectively with updated OEM calibrations. However, this process can take some time as Superchips is not always made aware of calibration changes made by the OEM. In the case of discontinued products, Superchips cannot ensure that your unit will work effectively if you take your vehicle to a dealership and you are given, by your request or otherwise, a new calibration.

**CAUTION:** If you have used another tuner/programmer on your vehicle, you will need to program the vehicle back to OEM stock and remove the device before using the programmer. Failure to return to stock may result in PCM failure or engine damage. Programming your vehicle may expose existing defects in the vehicle's PCM that could disable your vehicle. It is advised that you do not program your vehicle in remote locations in case of vehicle failure.

**CAUTION:** The programmer was developed on a stock vehicle with no aftermarket bolt-on parts; as such, the performance changes implemented by the programmer may not be compatible with certain aftermarket power add-ons. See below for a brief explanation of how the tuning may be affected by certain aftermarket devices.

#### **COLD AIR INTAKE (CAI) KITS**

Most modern-day vehicles use a Mass Air Flow (MAF) sensor. The MAF sensor is generally located in the intake tube close to the factory air box. MAF sensors play a key role in determining the amount of fuel an engine needs at any given throttle position. MAF sensors are precisely calibrated for the factory intake systems; changes in intake tube diameter, sensor placement, or filter flow Characteristics can adversely affect the reading from the MAF sensor. Most of the CAI kits on the market change intake tube diameter, sensor placement, or filter restriction. These changes may cause the sensor to command leaner fuel conditions. Most of the CAI kits on the market are developed on stock vehicles, where a leaner fuel curve may be acceptable. Due to the fact that the programmer already alters the vehicle's fueling strategies, CAI kits that create a leaner condition used in conjunction with a programmer may cause the vehicle to run excessively lean. Excessively lean conditions can cause pre-ignition which can lead to detonation, a condition that could potentially damage an engine.

There are currently a large number of CAI kits on the market. These kits are designed to improve air flow and temperature. Some of these kits may be compatible with the programmer as is; however, others may cause a lean condition when used in conjunction with the tuning. If you use the programmer in conjunction with a CAI kit and you think you are experiencing a lean condition you may need to download a revised tuning map from Superchips, if available. Please contact Superchips Customer Service if you believe a CAI map is required for your vehicle configuration.

#### **MECHANICAL MODIFICATIONS**

Mechanical modifications such as headers, upgraded camshafts, displacement changes, cylinder head improvements, etc. will change the airflow characteristics of an internal combustion engine. The programmer is not tailored to take advantage of these modifications; for the best results we recommend vehicle-specific custom tuning.

#### **FORCED INDUCTION (TURBOCHARGERS OR SUPERCHARGERS)**

Turbochargers and Superchargers drastically change the dynamics/performance of the engine, and its fueling/timing needs. Additional hard parts and custom tuning are required to run a forced induction system on an engine that was originally designed as a Naturally Aspirated (NA) engine. The programmer does not support the addition of an aftermarket forced induction kit.

# **CARB/EPA COMPLIANCE**

Superchips is at the forefront in bringing you up-to-date, street legal parts that comply with federal and state emissions regulations. Superchips is working vigorously to be street legal in all 50 states per established CARB (California Air Resources Board) and EPA (Environmental Protection Agency) regulations.

Superchips applies for and obtains CARB executive orders (E.O.'s) for emissionsrelated products and expects to be fully certified in 2011. CARB requires specialtyparts manufacturers who sell emissions related products in California to obtain certification for such parts. Failure to do so can result in fines and an inability to pass routine Inspection and Maintenance (IM) tests conducted by the state.

Nationally, the EPA has similar guidelines, thus resulting in the installation of an emission related part not supported by a CARB E.O., to be considered a violation of the tampering provisions in both the California Vehicle Code and Federal Clean Air Act.

**Note:** Contact Customer Service for your specific information on your vehicle at 888-227-2447.

### **REGISTERING YOUR PRODUCT**

Superchips recommends that you register your new VIVID online through the Superchips website to start your warranty and make it easier to get support when needed. You can find the registration page under the **"Customer"** tab on www.superchips.com.

#### BENEFITS OF PRODUCT REGISTRATION

#### **Your Safety**

Registering your product allows us to know exactly which product you have and provide important product updates to you that improve the quality and/or safety of the product.

#### **Enhanced Features**

Almost all Superchips products are easily updated via the internet. We are constantly adding new features and improvements to our product that we know you will want to enjoy.

#### **Confirmation of Ownership**

Provides a record in case of product loss, theft, or required warranty work. If you call us for support, our team will already have much of the information they need to help you.

#### **Improved Product Development**

Helps us better understand you (our customers) and design products that meet your needs.

#### **Special Offers**

Allows us to inform you about special offers on accessories and/or new products that fit your vehicle and enhance your driving experience.

### **USING THIS MANUAL**

This manual includes coverage of the best known vehicle tuning applications. You may be familiar with the some of the features on this product and this manual will help you navigate through their operation on the device. Most of the menus, features and operation are similar and common to each other for the various products.

When features or operations are different between OEMs, the various sections or paragraphs will be identified to the application in most cases. Look for those pages or sections related to your application and then choose the screen, features or option that best fit your needs.

**NOTE:** The display screens, menu items and operating instructions contained in the following pages are meant to cover a wide variety of vehicles (Ford, Chevy, GMC, Dodge, Chrysler, Jeep, Nissan, etc.). Every menu and feature is not shown in detail for each device, but selection and changes are made in a similar manner using the different devices. Some of the options and/or features covered in the operating instructions may not apply to your device or vehicle. Your VIVID device will display only the menus, options and features that are unique to your vehicle's computer system capabilities. As such, not every menu and screen is explained in this manual. Most screens are userintuitive and similar in functionality.

For specific information regarding horsepower, torque, and other features available for this product, visit www.superchips.com for year/make/model/engine performance parameters.

### **WHAT'S IN THE BOX**

- ARCHOS43 Android Tablet *with VIVID APP Preloaded*
- $\blacksquare$  VIVID LINO
- **u** USB Cables
- ARCHOS43 Windshield Mount
- 12V Car Charger
- 110V Wall Charger
- LINO Zip Tie & Velcro Packet
- Instruction Manuals

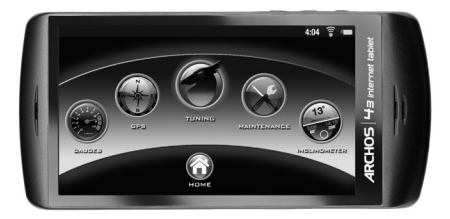

**ARCHOS43 Android Tablet VIVID LINQ**

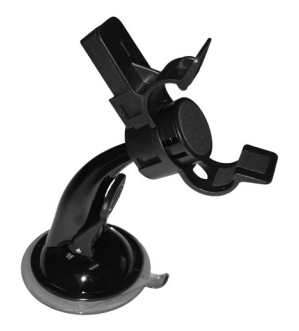

**Windshield Mount**

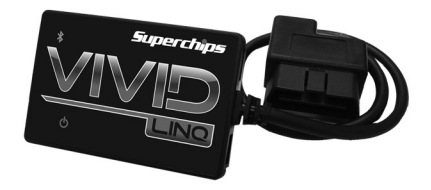

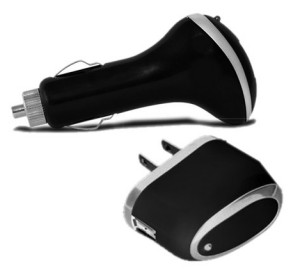

**12V Car & 110V Wall Chargers**

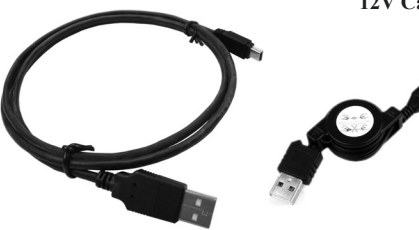

**USB Cables**

### **SUGGESTED TOOLS NEEDED**

- <sup>n</sup> Scissors or clippers (to cut zip ties andor velcro to length)
- $\blacksquare$  Glass Cleaner (to improve adhesion to windshield)
- <sup>n</sup> Vehicle battery charger (ensures adequate voltage for PCM programming)
- Shade (improves your comfort during PCM programming)

### **UPDATING THE VIVID LINQ**

Superchips has pre-loaded your new VIVID LINQ with all the applicable programs for your vehicle from our vast tuning catalog. However, vehicle manufacturer's occasionally release new calibrations not detectable to Superchips at the time your VIVID LINQ is manufactured. In the event your ARCHOS unit displays **'Vehicle Calibration not on file. Update programmer online.'** or **'Needs update.'** message; Superchips has developed an online process to provide you the up-to-date Superchips tune for your vehicle.

Gaining access to the internet update site requires the user to first download a free internet driver to their Windows based PC when you visit www.superchips.com. Use your mouse to arrow over the **"Customer"** icon at the top of the page and select the **"Download Internet Update Software"** icon. Once on the page, read and follow the directions. The third line has a link labeled **"here"** that will start the download.

Proceed to answer the questions that come up during the process. At the end of the questions, click on "install the Superchips Easy Update". Once done you will be prompted to click on Finish. At this point exit the web site and look for the Superchips internet update Icon that has been placed on your desktop. Double click on the Superchips internet update icon on your desktop. A user registration box will be shown.

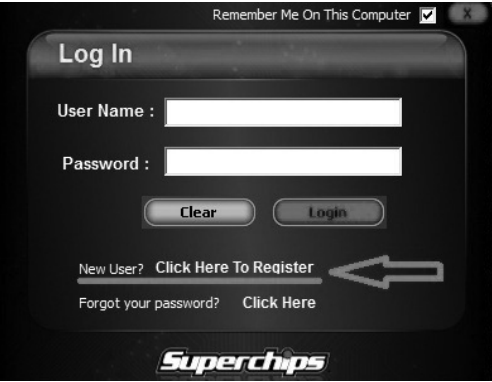

Click on the word **"Register"** below user name and password boxes.

### **REGISTERING THE VIVID LINQ**

A registration box will appear where you will fill out the required information to gain access to the update server. You will create a unique username and password for your security giving you sole access to the internet update site for downloading files and updates when needed. Registrants are required to fill out boxes with the red asterisk next to them. Select the **"Submit"** button at the bottom right of the registration page to complete the process.

You are now ready to update your VIVID LINQ with the latest software and options.

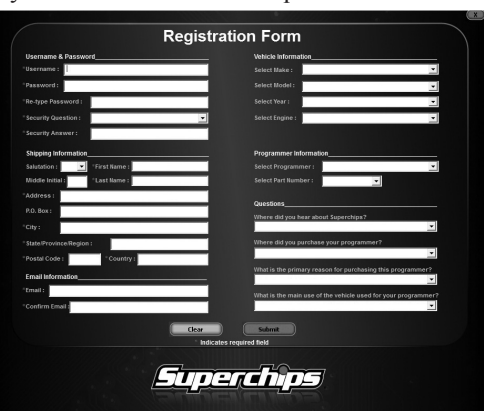

If at any point you need to update your VIVID LINQ in the future, look on your computers desktop for the Superchips Internet Update Icon.

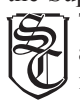

The icon is there so you have a quick access point to the internet update page.

Simply double click on the icon to start the connection to the Internet update server. You will be prompted to log in with the username and password you previously created in the registration form.

Remember Me On This Computer Log In User Name: sbritton Password: Clear **Click Here To Register Click Here Superchips** 

\*\*One way to speed up the login

process is by selecting the "Remember me on this computer" tab at the top right hand side of the screen.

Once you're logged in the VIVID LINQ will start downloading the latest updates. This is an automatic process. Once the software update is complete you will be prompted to **"Safely plug the VIVID LINQ into a USB port on your PC."**

### **LOCATING THE MICRO USB PORT ON THE VIVID LINQ**

The Micro USB port can be located at the bottom edge of the VIVID LINQ as seen in the image.

Attach the micro USB cable to the device in preparation for connecting to the internet through your Windows PC.

Once the VIVID LINQ is plugged into the USB port on your PC the server will check to see what updates are available for the device. If an update is available the software will automatically be updated. Superchips recommends you update the VIVID LINQ prior to the first installation into your vehicle so your product has the latest and greatest files.

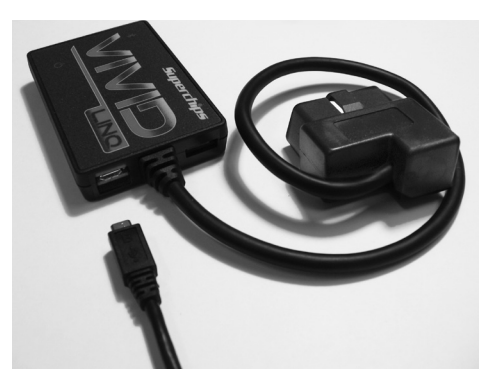

Some files and options are only presented to the user if the VIVID is vin-locked to your vehicle. If you want to get the full list of options specific to your vehicle (some vehicles have different options than others) it is recommended you install the programming into your vehicle and then log back into Internet Update for a full list of features you can take advantage of. The VIVID software needs to read the vehicle information in order to accurately display available options in Internet Update. All software updates are free. There are additional tuning options available for most applications that the

user can download as well. Some are available at no cost while others require the user to purchase them to use. Select the appropriate options you want, and follow the prompts to complete the download to your device.

Superchips has a large database of vehicle calibrations in inventory for most applications but sometimes a few are missed, newer calibrationshave been created since the product was manufactured requiring an update through Internet Update.

In the event you received the message, **'Calibration for your vehicle is not currently supported. Information about your vehicle has been sent to our engineers. You will be notified via e-mail when the Superchips tune is available for your vehicle'** on your VIVID even after updating online; you have a unique engine and /or transmission file we have not seen before. At that point our engineering staff will take the data that has been uploaded from your VIVID LINQ through Internet Update and create a new custom file for your vehicle's specific calibration.

In most cases, files are created and available online to download through Internet Update within 2-4 business days. When the file has been completed and is loaded up on Internet Update for you to download you will automatically receive a confirmation email stating that your file is available.

Connect your VIVID LINQ to the Internet Update site. Once logged in, the LINQ will automatically be updated with those files. When you are prompted, disconnect the LINQ and program the vehicle.

If you require any assistance, call our customer service line at 1-888-227-2447 or email us at tech $@$ superchips.com.

# **UPDATING YOUR ARCHOS UNIT**

It is recommended you check for ARCHOS updates at the same time you update your VIVID LINQ so both units are running at the latest software available.

#### **Connecting ARCHOS to the internet through a Wi-Fi connection:**

- Touch the **Home** icon
- Touch the **Menu** icon
- <sup>n</sup> Touch the **Settings** icon
- Touch **Wireless & networks**
- Touch **Wi-Fi** to add green checkmark
- Touch **Wi-Fi settings** to find access point
- View Wi-Fi Access Point under Wi-Fi networks
- Touch Access Point to connect

#### **Update the ARCHOS thru a Wi-Fi connection:**

- <sup>n</sup> Touch the **Home** icon
- Touch the **Grid** icon
- Touch the **AppsLib** icon

You will be directed to the ARCHOS site where you can update to the latest files available.

Apps can only be updated through a Wi-Fi connection.

## **UPDATING THE ARCHOS THROUGH USB ON YOUR PC**

Use the supplied Micro USB cable supplied in the VIVID box to connect your ARCHOS unit to your PC. The Micro USB port can be located at the bottom edge of the ARCHOS unit.

Attach one end of the micro USB cable to the ARCHOS unit and the other end to a USB port on your PC.

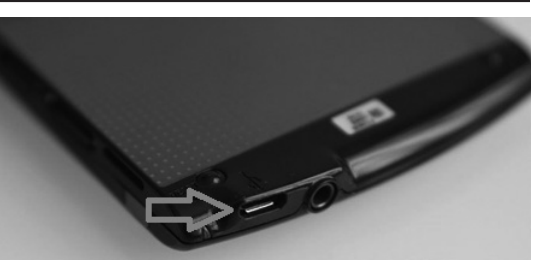

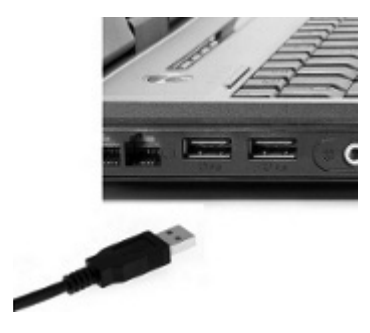

The enclosed ARCHOS handbook offers instructions for updating the device or you can visit the Superchips web site for a link to the ARCHOS update directory. Before disconnecting your ARCHOS from your PC, please make sure the battery in the device is charged to 100%. If not, please charge the unit by either leaving it connected to your PC or by using the wall outlet charger included in the product box.

iCharging the ARCHOS battery to 100% will ensure safe operation of the product when using the VIVID software to tune your vehicle.

If additional assistance is needed, a helpful customer service representative can be contacted by calling the Superchips tech support line at 1-888-227-2447 or by emailing tech@superchips.com.

### **MOUNTING ON WINDSHIELD**

The windshield mount supplied with your VIVID PAQ is designed to give you flexibility in mounting your device anywhere you'd like on your windshield.

The windshield mount allows the user a hands free option for ease of tuning or while using one of the additional software features included in the product. The mount is equipped with a locking suction cup, a vertically adjustable arm, and a 360˚ pivot head with spring loaded clips providing a secure grip on the ARCHOS while allowing the ability to fine tune the viewing angle to your preference.

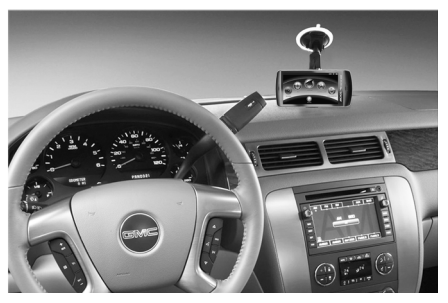

 $\triangle$ Before using the suction cup mount on your windshield, check the state and local laws and ordinances where you drive. Some state laws prohibit drivers from using suction mounts on the windshields while operating motor vehicles. Other state laws allow the suction mount to be located only in specific locations on the windshield. Many other states have enacted restrictions against placing objects on the windshield in locations that obstruct the driver's vision. **It is the user's responsibility to mount the Superchips VIVID device in compliance with all applicable Laws and Ordinances.** Always mount your Superchips VIVID device in a location that does not obstruct the driver's view of the road. Superchips does not assume any responsibility for any fines, penalties, or damages that may be incurred as a result of any state or local law or ordinance related to the use of your VIVID device.

### **LOCATING OBD-II**

The VIVID LINQ has a 16 pin OBD-II connector attached that plugs into your vehicle's OBD-II port located under the driver's side dashboard.

The purpose of this connector is to provide a communication link between your vehicle and your device as well as provide a power and ground source.

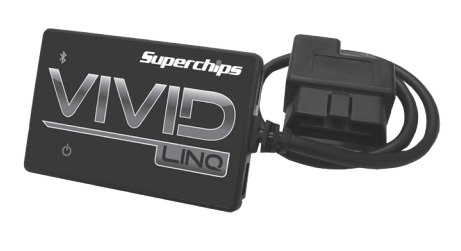

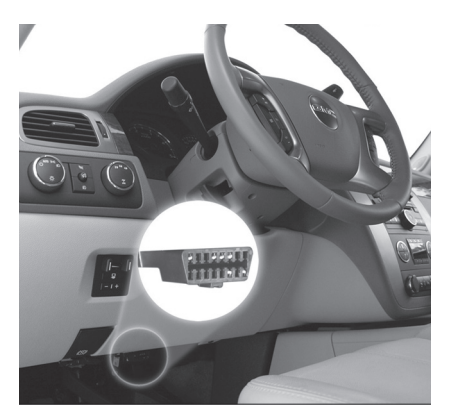

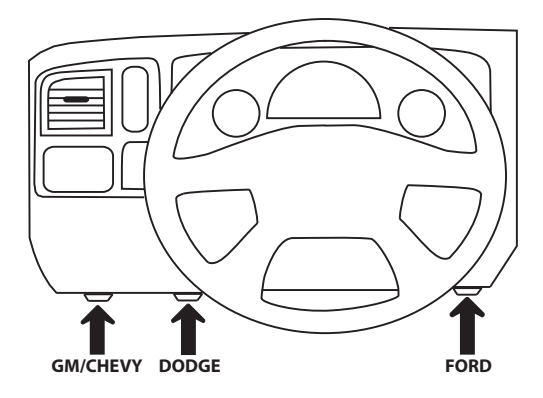

OBD-II port located under the driver's side dashboard (Locations may vary by make/model)

# **VIVID LINQ LED INFORMATION**

Once connected to the vehicles data port the VIVID LINQ will have several LED lights that become active.

### **Power LED (status light)**

- $\blacksquare$  Device has Power: If the Red LED blinks (this light blinks at its own interval when powered)
- <sup>n</sup> Device is in ERROR state: If the Red LED is solid and not blinking or a long blink
- Device has not paired yet with VIVID dongle: If only the Red LED is blinking

#### **Bluetooth connection LED**

- Device is IDLE if the Blue LED blinks every 2 seconds
- Device is communicating: If the Blue LED is flashing very rapidly (DAQ is on if constant rapid flash)

Your vehicle is already tuned (VIN-Locked) if both Red and Blue LEDs come on at the same time for 1 second once plugged into vehicle port.

The VIVID LINQ can be attached indefinitely to the vehicles OBD-II port if you plan to use our Advanced Data Acquisition software included in the VIVID software suite. If the vehicle will be sitting for long periods of time without being started periodically, please disconnect the VIVID LINQ from the vehicle's data port to prevent voltage draw from the battery.

 $\triangle$ This cable must remain plugged into the vehicles OBD-II port throughout the tuning process. Removal of the cable from the OBD-II port while tuning can result in a vehicle no start.

# **POWERING UP THE ARCHOS FOR THE FIRST TIME**

Make sure your ARCHOS device is **100% charged** before tuning. After updating the VIVID LINQ to the latest files online, plug the VIVID LINQ into the vehicle's Data Port and make sure the lights are NOT in one of the error conditions.

If the power light is blinking like it should (as described in the section above), the ARCHOS can be connected to the LINQ via Bluetooth.

The power button is located on the lower right hand side of the ARCHOS unit. Pressing the button will initiate the power on sequence.

### **USING THE VIVID SOFTWARE**

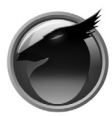

Identify the VIVID application icon on the Android desktop. Touch the icon to open the VIVID application. Wait for the connection between the ARCHOS and VIVID LINQ to be made. When the connection has been made a small " $\mathbb{Q}$ " icon in the upper left hand side of the product will turn

blue. Once the two are paired the LED's on the VIVID LINQ will be idle. You will now have access to the VIVID application and all options available for your specific vehicle application.

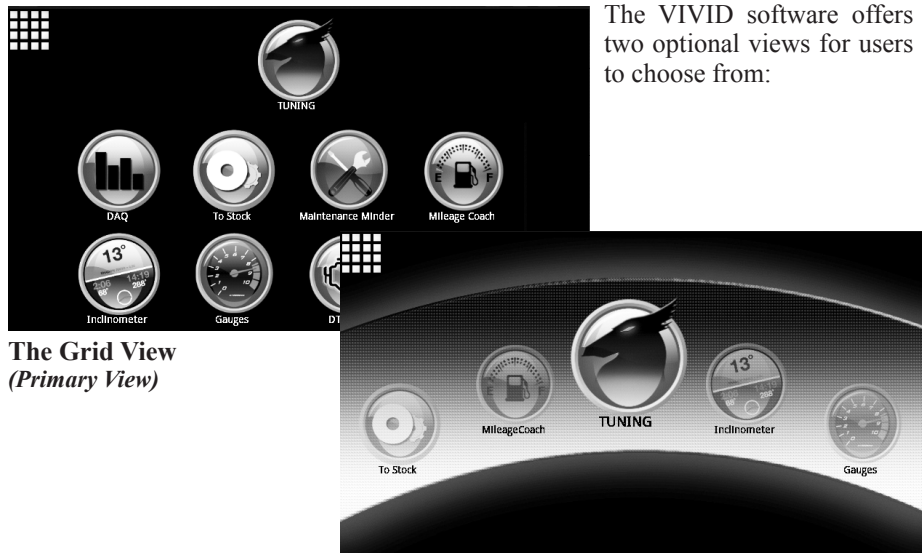

**The Large Icon View\*\*** *(Secondary)*

\*\*In the Large Icon environment users can press the center icon and swipe left or right to view additional icons.

Users can switch between views by touching the Grid Icon  $\frac{1}{\sqrt{1-\frac{1}{n}}}$  at the upper left portion of the screen.

# **PROGRAMMING YOUR VEHICLE**

 $\triangle$ The programming process takes only a few minutes to install the tuning into the vehicle. Please make sure all other power consuming devices such as the vehicles stereo, blower motor, accessories using the cigarette lighter or power plugs (aside from the VIVID charger), and dome light are turned off and any additional items that require vehicle battery power to operate aside from the engine computer.

- Warm-up vehicle prior to use in cold weather then switch ignition OFF to start tuning.
- Do NOT start vehicle during tuning process.
- Do NOT leave device unattended while tuning.
- $\blacksquare$  Stay with the vehicle as you will be prompted to turn the ignition switch ON/OFF a number of times depending on vehicle.

Once in the tuning feature you will be prompted to select either a Quick Tune or an Advanced Tune. The Quick tune provides the user with predetermined Superchips optimized tuning levels. The Advanced Tune provides the user with the opportunity to not only tune the performance of the vehicle but also a number of drivetrain features depending upon the specific vehicle. Features such as transmission shift point and firmness tuning, increases to the speed and rev limiters, Speedometer corrections for tire and gear swaps, and much more...

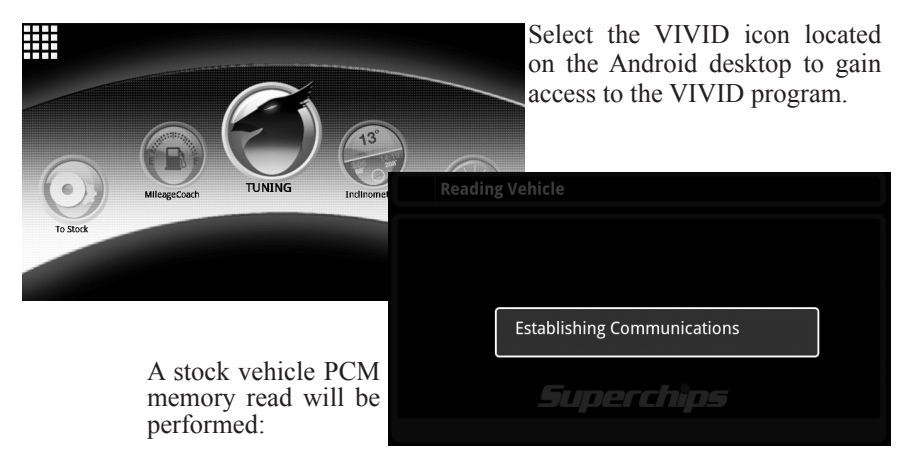

Verify the Bluetooth signal to the VIVID LINQ has been achieved by checking that the LED lights are powered on the VIVID LINQ itself.

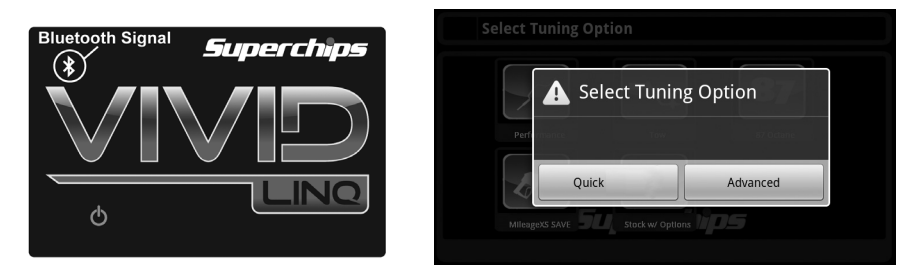

Next, select the "Tuning" icon to begin tuning your vehicle. You will be prompted with two tuning options: Quick Tuning using Superchips-preferred vehicle settings or Advanced Tuning with user adjustable vehicle settings.

# **QUICK TUNING**

This feature provides the user with predetermined Superchips optimized tuning levels.

# **ADVANCED TUNING**

Allows the user not only the ability to change the power level of your vehicle it also allows you the ability to select all of the options available for your application. \*\*Options may vary by OEM and vehicle type.

### **TUNING LEVELS**

Depending upon your vehicle application a series of tuning levels will be provided to you for selection.

Once the engine tuning of your choice has been selected and you have chosen to use the Advanced Tuning feature a list of user adjustable options will

be shown. A wireframe model will be shown detailing tunable options available to that particular vehicle on the vehicle body as well as in the icons at the bottom of the screen.

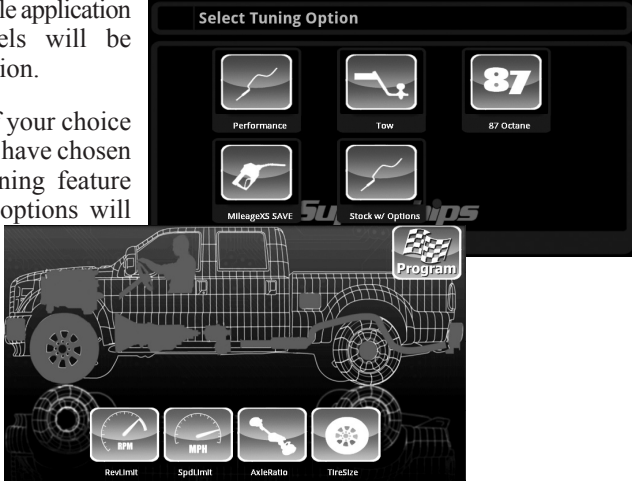

\*\*The wireframe image shown will be custom to your application – Truck, Car, or SUV.

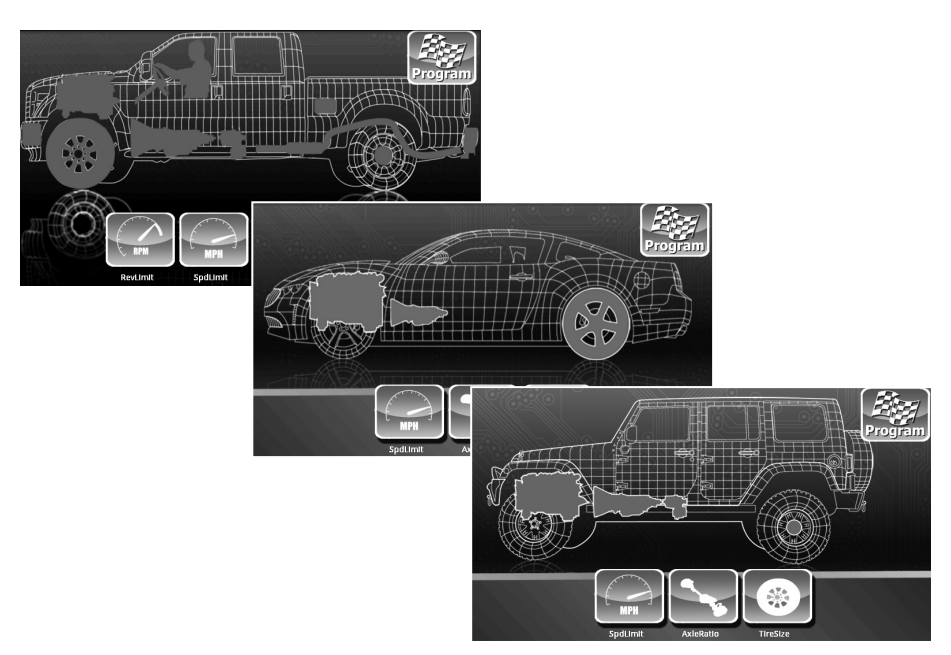

Select the appropriate options you would like to revise using the touch screen menus. We will use the Speed Limiter option as an example; however, there are numerous options available depending on vehicle application. VIVID will only offer options available for your specific application.

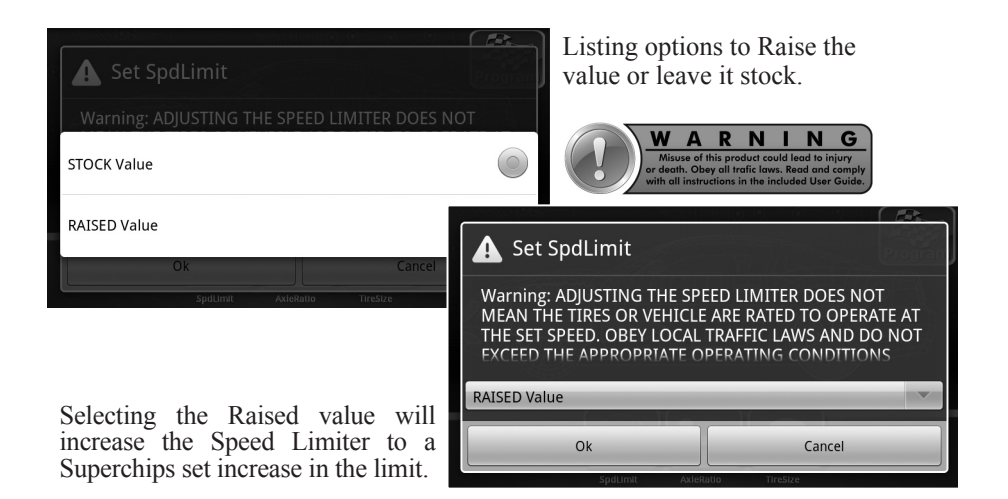

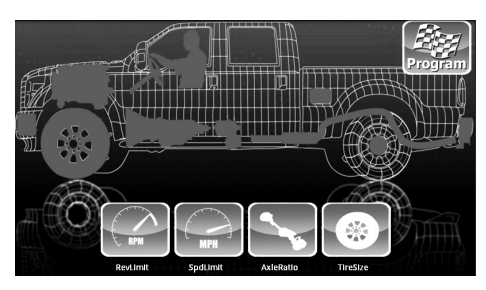

Select OK to verify your settings and return to the previous screen. You can select another option to adjust other parameters or begin the PCM programming process.

To begin programming the vehicle with the setting you selected, click on the **Program** icon located in the upper right hand corner of the screen.

 $\triangle$ Please do not leave the device unattended while tuning the vehicle. You may be required to cycle the ignition switch from the off position to the ignition on [engine off, do not start] position several times during the tuning process.

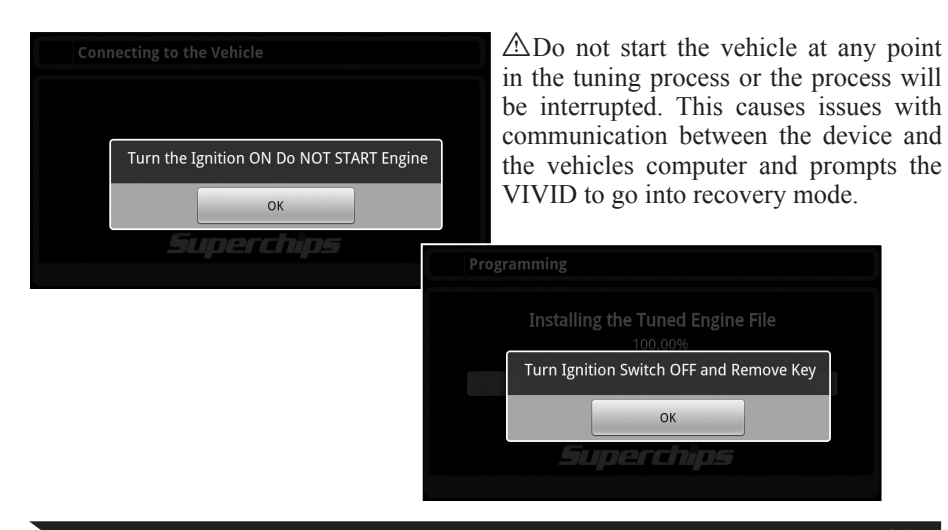

**21**

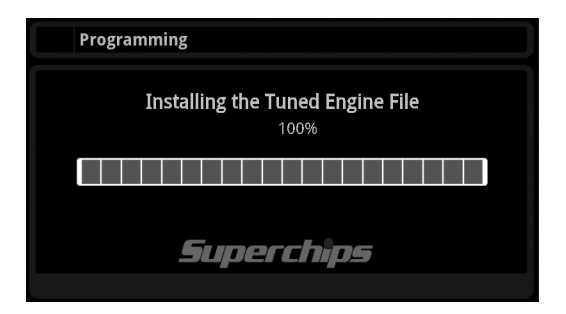

Several bars detailing programming percentages as the VIVID installs the files into the vehicles computers.

At this point the VIVID has completed its engine and transmission programming. You will now be allowed to explore the additional VIVID options in the app.

i When asked to move the key forward **do not start** the vehicle.

### **SWITCHING TUNING LEVELS OR RETURNING TO STOCK**

The diversity of the Superchips VIVID programmer allows the user the ability to change tuning levels and settings as often as they see fit. For instance, the user might tow during the week but not on the weekend. The user simply connects to the tuning software portion of the VIVID app. and re-tunes the vehicle to the chosen tuning level the same way as described in the, **Programming Your Vehicle**, segment of this manual.

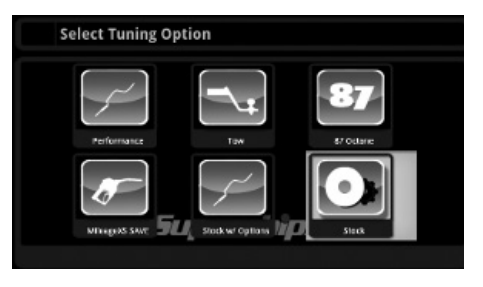

Once the vehicle has been tuned by the VIVID, a Stock Tuning Option becomes available. Simply click on the VIVID tuning icon and search for the Stock Icon in the list of tuning levels:

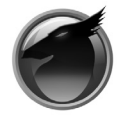

Follow the prompts **Select Tuning Option** and your vehicle will be returned to stock: Select Tuning Option **Return to Stock** Installing the Stock Engine File Vehicle now has STOCK TUNING Installed  $\alpha$ Your vehicle is now returned to its original stock programming.

# **ONE TOUCH TUNING**

Once the vehicle is programmed the user has the ability to use the One Touch Tuning feature to return to stock as well as return from stock to the previously tuned program at the push of one button. This feature is especially helpful when visiting a dealership for service.

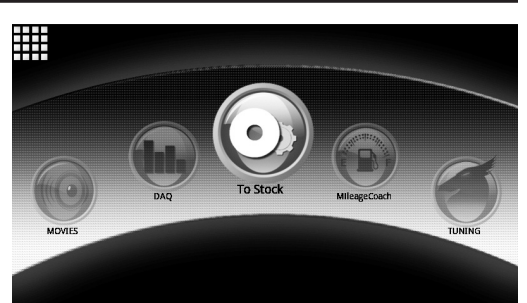

 $\triangle$ If the vehicle will be sitting for more than 2-3 days without being started periodically, please unplug the VIVID LINQ from the vehicles data port to prevent voltage draw from the vehicles battery.

# **GAUGES**

The gauge feature offers users two visual gauges that offer real time sensor data from the engine computer. Each gauge can select from a list of sensors that the computer monitors allowing the user to view data specific to their needs in real time. By lightly pressing on an individual gauge the user is offered a number of options including an extensive list of vehicle sensors to monitor, options to

 $A$  $\overline{\mathbf{C}}$  $9:04$  AM  $\frac{1}{3}$   $\approx$ 

change the gauge background including an option to select a customized image for a personalized look and more.

can customize the following options:

**Default gauge view:** Resets a custom set of gauges back to the Default two gauge group.

**Settings:** Provides functions such as:

<sup>n</sup> Add Gauges: Allows you the ability to add a limited number of additional gauges to the view.

■ Size selections (Small, Medium, Large and Fit to Screen)

By selecting the Menu Icon  $\Box$  on the right hand side of the screen the user

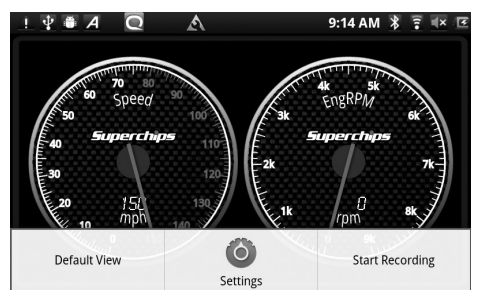

- Gauge Style (Round, Three Quarter, Quarter and Digital)
	- $\bullet$  PID selection
	- $\bullet$  Default View
	- Delete All gauges

**Start Recording:** This feature saves the data to a .CSV format on the ARCHOS that the user can save a copy to their PC for review at a later date. To record the data the user would go into the gauge application, select the Menu Icon  $\Box$  then start recording. The user will be prompted to enter the name for the Log.

At this point the user can customize the file name by touching the file name box and entering the name with the ARCHOS keyboard. Select the Done Icon to move back. Select ok to start recording.

Once you have completed your driving run select Menu Icon followed by stop recording.

The recording has been saved to the VIVID.

The recorded file can then be saved to the PC by connecting via USB, selecting and dragging down the status icon bar from the top of the ARCHOS screen > USB connected > Mount.

You will now be prompted with a drive pop-up on your PC screen. If you do not see a pop-up dialog in a timely manner you will need to use Windows Explorer to browse to the new drive on your computer. (Start > My Computer > Removable Disks)

Open the folder in the pop-up to explore the saved files. Select the Superchips folder followed by the DAQ folder. These files can be opened in a spread sheet program and or saved on your PC.

**Note:** If you are recording a DAQ session in either the Gauges or DAQ and exit the app it will automatically stop recording the information.

# **ADDITIONAL GAUGE OPTIONS**

You can touch and hold each individual gauge for editing or customizing them to the your individual tastes. The following instructions details those options.

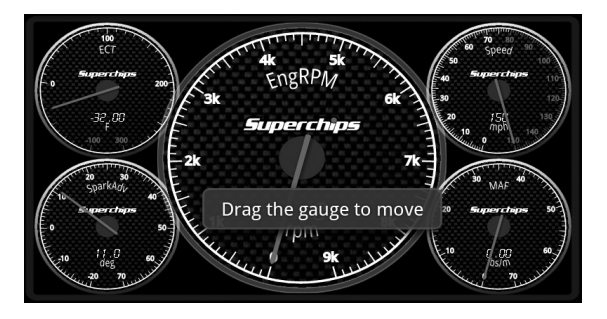

**Move gauge:** Allows you to move the highlighted gauge around the screen by holding the gauge with your finger and dragging it across the screen to the desired position.

# **CHANGE GAUGE FACE**

This feature provides you with a large group of additional gauge images. You can touch and hold the smaller images at the bottom of the screen to scroll through all of the image selections. When you find a gauge image you would like to add, you will touch the image to apply it to the gauge. You can then press and hold the large gauge to enter the following menu:

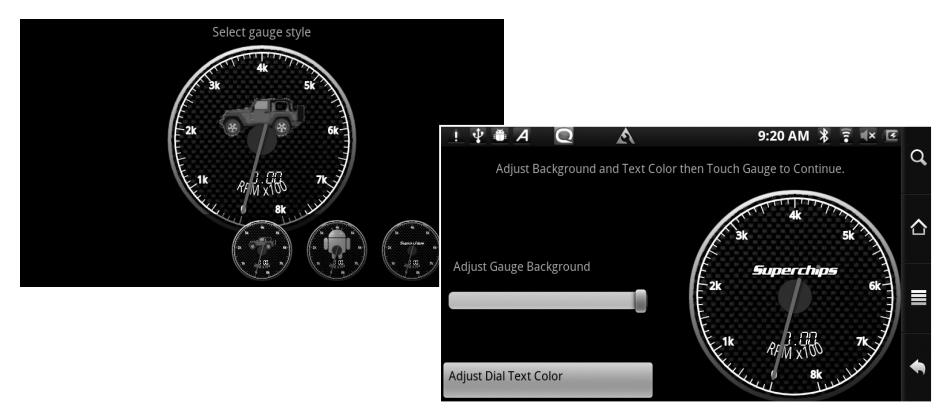

**Select Current:** Saves the current image to the gauge being changed.

**Customize Gauge:** Offers background and text color change options. Once done editing touch the large gauge to return to the previous screen.

#### **Cancel Gauge Changes**

### **CHANGE MEASURE**

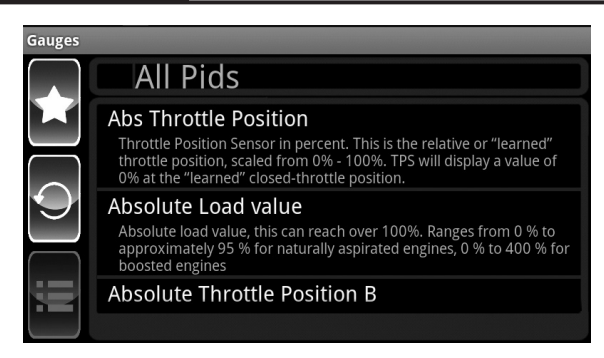

#### **Change Measure (PID)**

Provides the user with a list of all PID's applicable to the specific vehicle being monitored. There are three options available for PID viewing:

#### **Favorite PID's**

Allows the user to add PID's to a favorites section so the user can reference and customize each gauge with that list of favorites. This minimizes scroll time for PID selection. By touching and holding a PID from the list the user is prompted to add to Favorites. The user can also go into the Favorites and remove PID's the same way.

### **CHANAGE MEASURE con't**

#### **Recent PID's**

Shows recent PID's viewed.

#### **All PID's**

Details all PID's specific to the vehicle being monitored.

#### **Gauge Size**

Provides you with the following size selections (Small, Medium, Large and fit to screen)

#### **Delete Gauge**

This feature removes a customized gauge from view.

#### **Data Acquisition (DAQ)**

The Data Acquisition feature allows you to monitor real time sensor data from your vehicle's engine while it's running.

#### **PERFORMANCE METER**

This feature allows you to record up to 10 driving instances where you can select recording options such as 0-30, 0-60, 0-100,  $\frac{1}{4}$ mile, ½ mile, and 1 mile data. Stat bars provide stats for each run saved that the user can scroll through at will.

To start recording, you must first select one of the options from the drop down menu. Once the Driver is

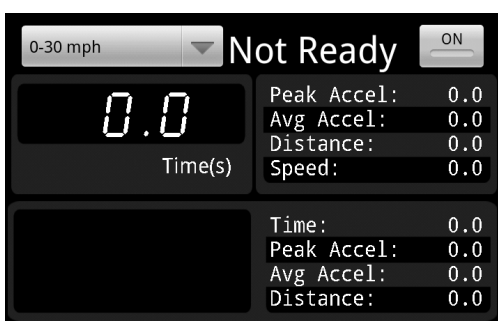

at a complete stop and ready to record, hit the ON button to begin the run.

### **POWER GROUP (Default)**

This feature allows you to monitor vehicle data. You may change monitored information by pressing and holding a graph. You will then be taken to a PID selection menu like in Gauges.

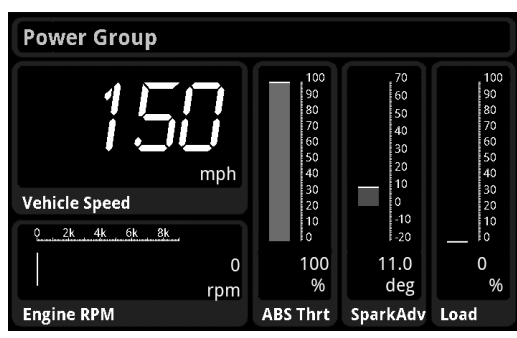

# **ENGINE ONE**

This feature provides you with additional data. Here is a sample of the different types of information that can be monitored (display will vary by application):

- **Intake Air Temperature (IAT):**  Monitors the temperature of the incoming air into the engine.
- **Ambient Air Temperature (Amb Temp):** Monitors outside temperatures.

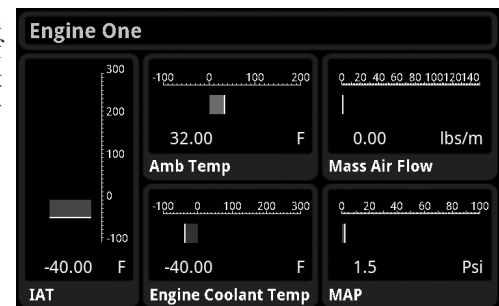

■ Mass Air Flow: Airflow rate as measured by a mass air flow sensor (MAF) if equipped.

- Engine Coolant Temperature
- **Manifold ABS Pressure:** Calculated air density from the ECU determining the engines air mass flow rate.

# **ENGINE TWO**

This feature provides additional PID information:

- Control Module Voltage (Volt): Calculated Battery Voltage
- <sup>n</sup>**Fuel Level**
- <sup>n</sup>**Barometric Pressure:** Shows calculations when altitude changes occur.

**Note:** The list of PID's shown are for demonstration purposes only and the actual PID's show on your vehicle will vary.

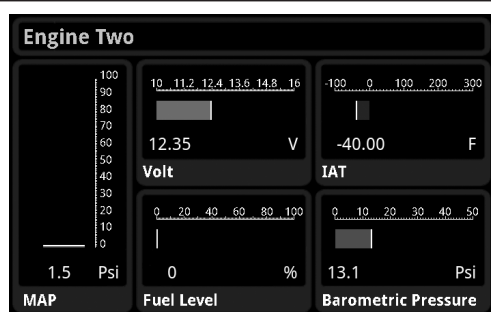

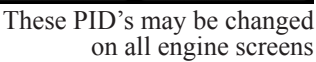

These PID's may be changed on all engine screens

# **CHANGING PID MEASURES IN DAQ**

The three main DAQ features–Power Group, Engine One and Engine Two–have the ability to adjust the diagnostic PID's to be monitored. By touching and holding an individual graph a list of additional PID's are provided to customize the gauge.

PID Recording: **This feature saves the data to a .CSV format on the ARCHOS that**  you can save a copy to their PC for review at a later date. To record the data the user would go into the specific application to be recorded, select the menu icon then start recording. The user will be prompted to enter the name for the Log.

At this point you can customize the file name by touching the file name box and entering the name with the ARCHOS keyboard. Select the Done Icon to move back. Select ok to start recording.

Once you have completed your driving run select menu followed by stop recording.

The recording has been saved to the VIVID, the file can then be saved to the PC by selecting and dragging down the status icon bar from the top of the ARCHOS screen – USB connected – Mount.

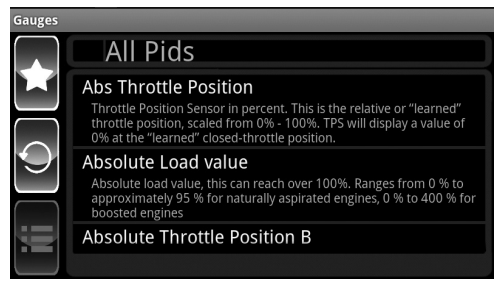

You will now be prompted with a drive popup on your PC screen. If you do not see a popup dialog in a timely manner you will need to user Windows Explorer to browse to the new drive on your computer.

Open the folder in the popup to explore the saved files. Select the Superchips folder followed by the DAQ folder. Find the file you want to save and drag it to the desktop. Once saved to a PC the user can view the file by opening the file using a spread sheet format.

#### **MILEAGE MENTOR**

The Mileage Mentor provides the user with accurate fuel mileage information to help users improve their fuel mileage with the assistance of a visual tool.

#### **Features Included**

#### **Odometer:**

Vehicle odometer. This feature must be set up in the Maintenance Minder before it will work here.

#### **Trip:**

Distance since the last time you used the Menu item to reset the fuel economy and trip. This is intended to help you identify your mileage based on your last driving "segment." Your mileage will be considerably different when driving on the city streets versus on a long trip, so they can reset this before going on a trip and then their mileage can be related to the distance shown in the trip box.

#### **Fuel ECO Inst & Ave Graphs:**

These values are side by side in this box so you can compare them visually. They are the instant and average values. They will show up as vertical graphs. If the one on the left (Inst) is higher than the one on the right (Ave) then you are doing well. If not, then you are in the negative.

#### **Smoothness:**

This is a meter that shows if you are accelerating or decelerating more than you should be.

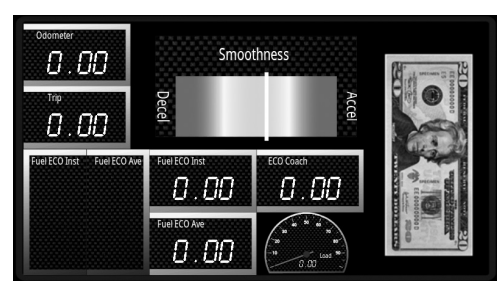

#### **Fuel ECO Inst & Ave Digital:**

These are the same values as the ECO Inst  $\&$  Ave graphs, but are given as the actual numeric values for the user to see.

#### **ECO Coach:**

This value is simply the difference between your instant and average economy values. If it is negative you are getting worse economy than your average and if positive then you are getting better. How much worse or better is whether you are doing good or not.

#### **Load %:**

This is the vehicle's reported Load % indicating the percent of peak available torque in your vehicle.

#### **"Money To Burn" Animation:**

The 20 Dollar bill image signifies your mileage improvements or losses in an animated form. When the bill is all there and has no flames you are doing well. The more the bill burns the worse you are doing. This feature it is a combination of your ECO Coach value (positive or negative) and your smoothness value. It takes into account being less than 35 MPH\*\* (gives you a better value if you accelerate a little more below 35 MPH, but not too much). It penalizes you quite a bit for slamming on the brakes (Deceleration).

Selecting the Menu Icon  $\Box$  prompts with the following options:

#### **Enter Actual Fuel Economy:**

Allows you to add the actual fuel economy you are getting so you can compare what your vehicle is saving vs. what it was rated for. (Your vehicles actual mileage must be either read from the vehicle's dash board or hand calculated when the vehicle is refueled).

#### **Reset trip and fuel average:**

Sets these gauges to zero to make sure the gauges are accurate at the time of use

\*\*One of the best ways to save fuel is to not accelerate too quickly and not to use the brakes. Not using the brakes more than needed is the overall best way to save fuel. If you plan ahead and take your foot off the throttle long before you need to stop you will save fuel.

**Note:** that tests have shown that below about 35 MPH you should accelerate a little bit faster because vehicles are not very efficient below 35 MPH (on average). This doesn't mean you put the throttle to the floor. It just means get up to 35 MPH fairly quickly and then accelerate more gently above that speed.

**NOTE:** Several vehicle PID's are required for this application to work properly. Mileage Mentor may not work on some early OBD-II models that do not provide the appropriate PID information from the vehicle's engine controller.

#### **MAINTENANCE MINDER**

The Maintenance Minder is an application that helps the user keep track of when they need to service their vehicle. A default list of service items is copied to a table in the database for each vehicle the VIVID attaches to. This allows the VIVID device to keep track of the service information for multiple vehicles.

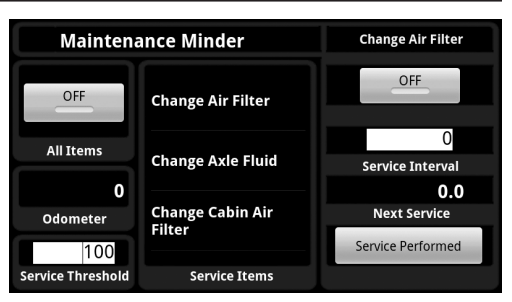

The need to service the vehicle for an item is determined by the mileage traveled since the last service. This requires the VIVID to be able to track the miles traveled. The LINQ provides a running counter. This counter is not the actual odometer reading of the vehicle. Because of this, the VIVID software allows you to enter the vehicle's actual odometer value and keeps track of the offset from the actual value to the running counter the LINQ is reporting. From then on, this offset is used to calculate the odometer reading to use throughout the Maintenance Minder.

Since the calculation of the free running timer will not always be 100% accurate, an adjustment factor is also created each time you update your vehicle odometer reading in the Maintenance Minder. You can open this dialog and enter the new odometer reading any time. From then on, the calculated adjustment factor is used to adjust the odometer value used by the Maintenance Minder.

The Maintenance Minder is separated into TWO parts. The first part is the main Maintenance Minder interface application. This application shows the global settings, list of service items, and individual values for the currently selected service item.

The second part is a background service that keeps track of the odometer and compares it to the active service items to see if they are due for service. This background service notifies the user of its status using the Android notification system. You can see the icon in the notification area change. You can also drag the notification down and see how many items are coming due and how many are past due. You can tap on the notification and be taken to the Maintenance Minder application no matter what application you are currently in.

Because the Maintenance Minder requires the LINQ to send the running odometer counter during this process, the user MUST be in one of the VIVID suite of applications that actually DAQs with the vehicle for the Maintenance Minder system to be working. If you are not in a DAQ application, the notification service will not be accurate if the vehicle is moving. **Note:** DAQing apps are DAQ and Gauges

The running counter is kept on the LINQ, so the next time DAQ is started the odometer value and notification service will all update properly. If you drive the vehicle with the LINQ disconnected completely, the system will not be accurate and will require the user to reconcile the vehicle's odometer value with what is entered into the Maintenance Minder.

The first time the application is started on a vehicle the screen should look something like this: when opened up for the first time, auto prompts for odo.

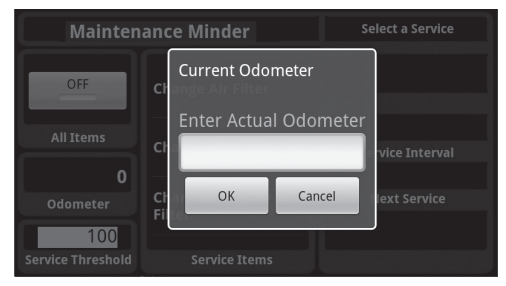

Notice that the Odometer value on the lower left is 0 and the notification icon on the status bar indicates the Maintenance Minder is not working.

At this point you must enter the current vehicle odometer value as shown on the vehicle's dash.

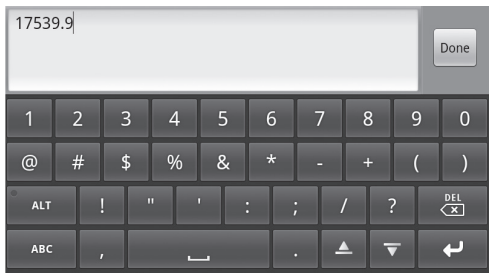

Selecting the menu item shows this screen:

When you tap on the edit box it brings up the keyboard and text entry field.

You enter the vehicle's odometer value and hits the DONE button to show the dialog again:

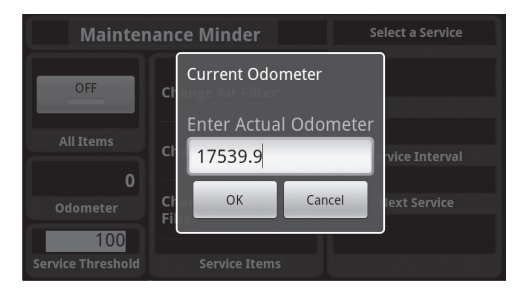

After verifying the value entered is correct you hit the OK button.

Now the Maintenance Minder has all the information it needs to operate, and the screen should look something like this:

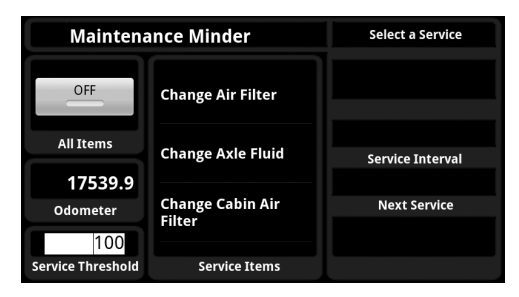

Notice that the All Items check button is off which also causes the notification icon to show the Maintenance Minder is off.

Tapping the "ON" button in the All Items check box causes the notification to turn green:

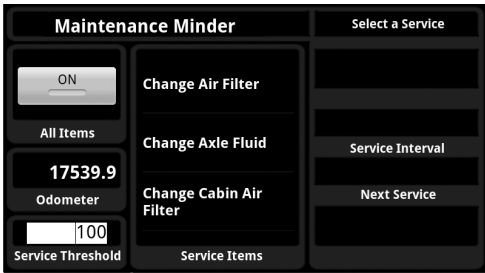

Tapping on one of the service items in the list causes the fields on the right side of the screen to show up:

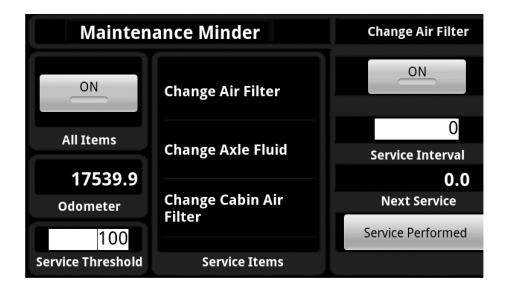

Notice the item is turned on via the check button and the Service Interval and Next Service values are both 0. This is because vehicles can be radically different in their service schedule.

As long as the Service Interval is 0 that item is effectively not active even though the check button shows it to be active. To make an item actually cause a notification when due an Interval must be entered. This is done by tapping on the Service Interval edit box which brings up the keyboard and text entry box shown here:

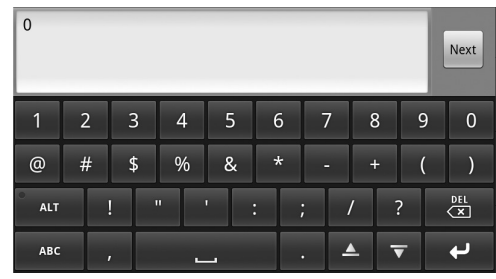

Enter the Interval value and hit the DONE button on the lower right side of the display. The screen should now look like this:

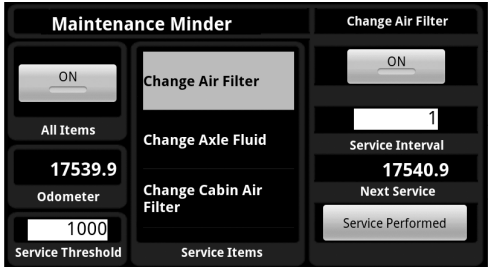

If the Service Interval is such that the current odometer plus the Service Threshold (lower left) is greater than or equal to the Next Service value then the item is considered to be getting close to being due. This causes a notification warning. The warning is indicated by the Service Item being yellow in the list and the notification icon showing that there are items coming due soon.

You can change the Service Threshold by tapping on the edit box in the lower left corner. This brings up the keyboard and text entry dialog shown here:

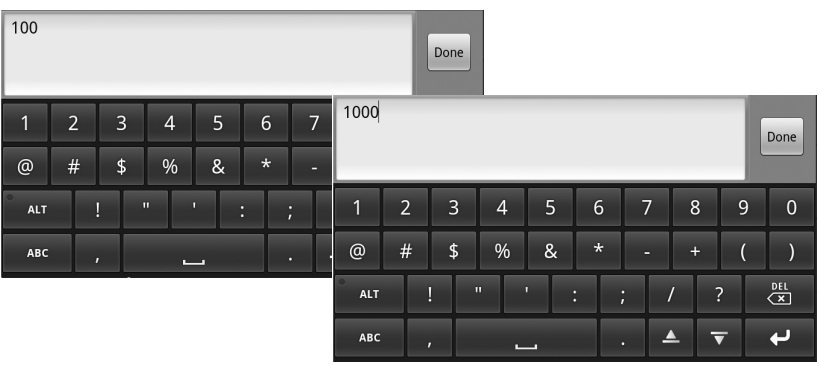

After hitting the Done button the main Maintenance Minder screen detail the items you have selected:

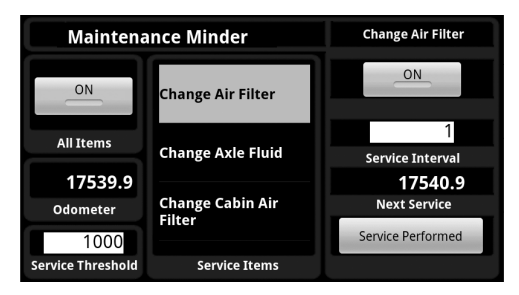

Nothing else changed because the Service Threshold was past the service item already.

If there are any Service Items that the odometer value is greater than the Next Service value without having to add in the Threshold, the item is considered past due and not coming due. This causes an Urgent Item condition as shown in this screen:

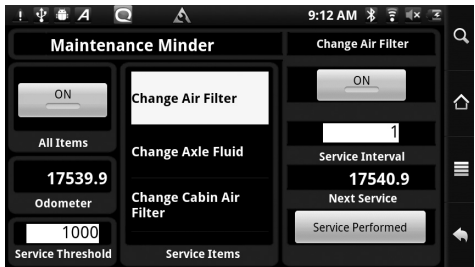

Notice the notification icon now shows an Urgent Item condition. The Urgent Item condition takes precedence over the warning condition.

If you drag down the notification from the notification bar, you will see text similar to the following:

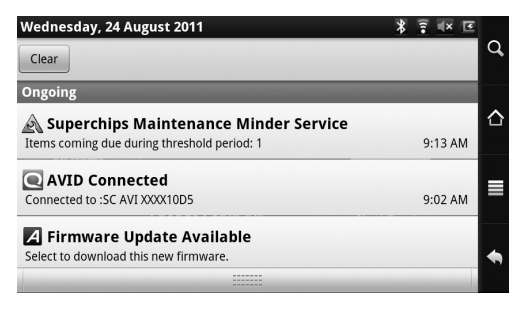

If there are no items due, the icon will be green and the text will say "No Items Due." If there are only warning items the icon will be yellow and the text will say Items coming due during threshold period: x, where x is the number of items that are coming due. If there are only urgent items, the icon will be red and the text will say Items due now: x, where x is the number of items that are past due.

If there are both warning and urgent items, the icon will be red and both text will be shown along with the count of each type of item coming due.

If you tap on the notification area while it is open, you will be taken to the Maintenance Minder application no matter what application you were in before.

**Note:** Increasing the threshold will cause items to show a warning sooner.

### **INCLINOMETER**

The Inclinometer feature allows users to view negative and positive vehicle pitch and roll by degrees.

This feature is useful for a number for general off road applications. By selecting the Menu Icon you will be prompted with the following options:

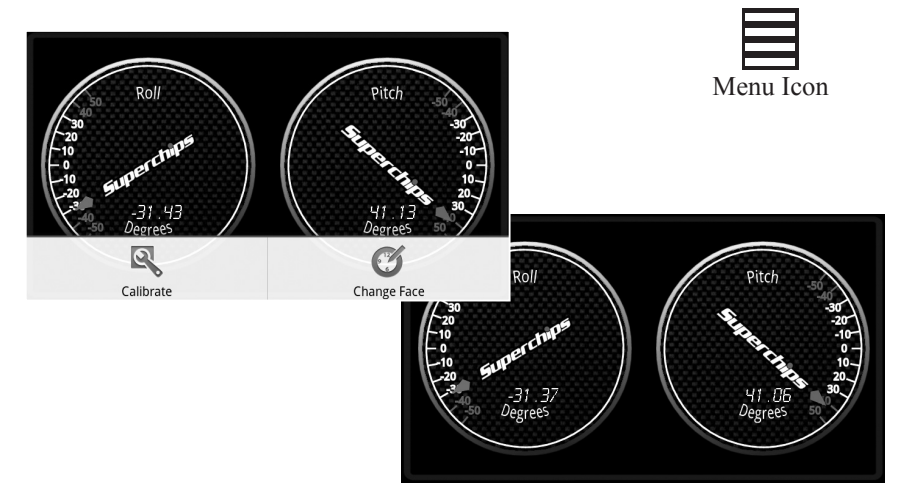

### **CALIBRATE**

This feature set's the gauges current position to zero to make sure the gauges are accurate at the time of use.

 $\triangle$ Use this option once the VIVID is mounted to the windshield and the vehicle is on flat land.

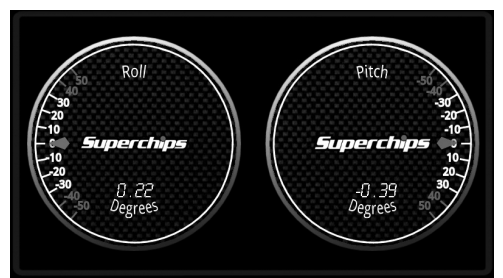

### **CHANGE FACE**

This feature provides you with a large group of additional gauge images. You can touch and hold the smaller images at the bottom of the screen to scroll through all of the image selections. When you find a gauge image you would like to add you will touch and hold down on the large image to move into the following options:

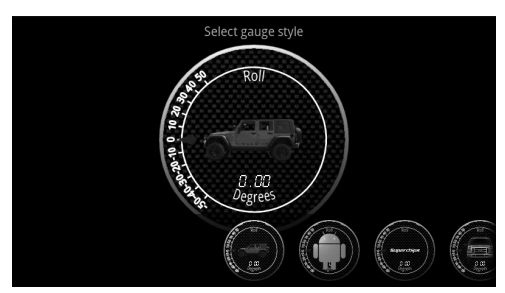

### **CHANGE FACE con't**

<sup>n</sup> **Select Current:** Saves the current image to the gauge being changed.

<sup>n</sup> **Customize Gauge:** Offers background and text color change options. Once done editing touch the large gauge to return to the previous screen.

■ Cancel Gauge Changes

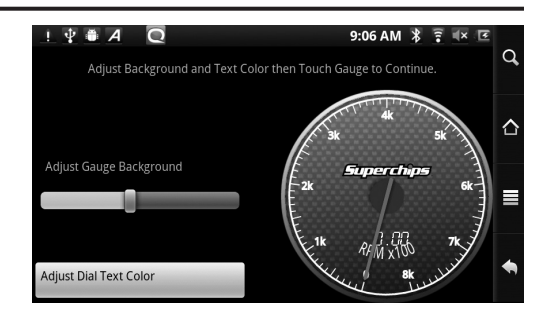

### **DTC SPY**

This feature reads and clears Diagnostic Trouble Codes\*\*. If a trouble code exists the user will be provided a definition for the 'check engine light' issue.

By selecting the **Menu icon** you will have the choice to re-read the vehicle, clear the existing codes, collapse the data, expand the data and

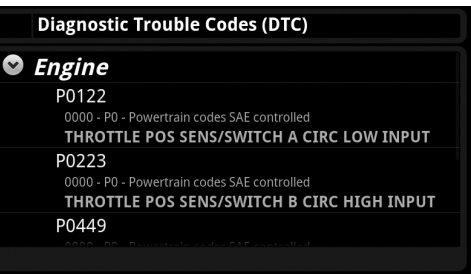

a device list option which is used to pair the ARCHOS device to the VIVID LINQ.

\*\*Some codes are hard codes, i.e. when a part is missing or broken. Even if you clear the codes, a CEL will still be illuminated and the DTC will remain until the problem is fixed, or the vehicles PCM is reflashed (if the part is not fixed the DTC will come back). Other codes like P1000 remain until the vehicle has completed a certain amount of trip cycles and the adaptive info has been learned.

 $\triangle$  The P1000 code tells emission testers that the vehicle has recently been cleared and is ineligible for emissions testing. When preparing for an emissions test, make sure you have several miles of drive time logged in the vehicle and have not recently cleared any trouble codes so that the P1000 code clears.

## **MEDIA APPS**

The VIVID software provides Camera, Video Player, and Music Player apps in the software for additional convenience. See your ARCHOS manual for more details.

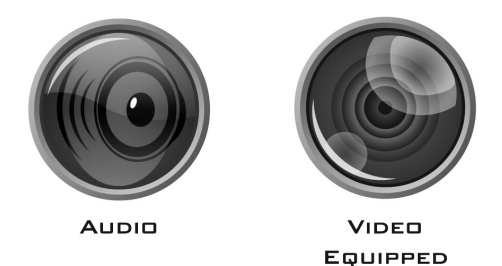

### **TROUBLESHOOTING**

**Product Recovery:**

When a LINQ is in recovery state the ARCHOS/VIVID will prompt you to enter Recovery Mode which will follow a step-by-step process to return the vehicle to stock. This could be caused by stock due to an error during the tuning process (Ignition on not detected, Disconnection of the LINQ from the data port during tuning, A low battery, etc...).

**Note:** When the LINQ is in a recovery state it will not allow the user to complete any other activities.

In the event the vehicle does not start after tuning, and the LINQ is not prompting the user to enter recovery mode, you will need to enter the tuning app and explicitly return the vehicle to stock. You should not use the One Touch Tuning app to do this since it will save the current settings.

If your ARCHOS experiences a general error or an endless pause at any point, you need to reset the VIVID application by first returning the ARCHOS unit to the home screen or VIVID launcher, then removing and reinserting the LINQ from the data port.

Those steps will reboot the system, similar to a PC reboot, and allow you the ability to reconnect the two devices and return to stock in order to recover the vehicle.

If experiencing a low battery error when returning to stock, turn off all items such as AC, stereo, etc. and drive around the block to restore the battery, and try again. Battery levels may vary when car is not running and they need to have enough power to be able to go through the process of returning a vehicle to stock. This is a preventative measure when returning to stock.

If assistance is required please call Customer Service for assistance at 888-227-2447.

# **DEVICE PAIRING SOLUTIONS**

If connection fails due to a communication error between the ARCHOS and the VIVID LINQ use the following steps to recover the connection:

■ Select **VIVID** main app.

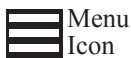

- Select **Menu** if connection fails.
- Select **Discover** in the bottom right hand of the screen to search for the LINQ device.
- The VIVID LINO has a series of serial numbers on the back of the device. Find the correct SN in the program that matches the LINQ info. Select the correct device and the software will work to establish a connection.

If the devices do not pair after this method, use the following sequences:

**>Select the ARCHOS Home Icon >Select the Settings Icon >Wireless & Networks >Bluetooth Settings >Scan for Device >Pair & Connect >Enter Pin: 1234 >Use Keyboard >Connect.**

Your devices should be paired at this time and you may resume using the VIVID application.

# **Q & A**

**Question:** Can I use the VIVID monitor in place of a gauge cluster?

**Answer:** Yes, the Superchips VIVID's internet tablet is designed to be used in cabin, and will provide real time vehicle information on the touch screen, eliminating the need for gauges. However, do not leave it in the vehicle if the device will encounter extreme temperatures. Also, do not interact with the VIVID display while the vehicle is in motion.

**Question:** Can I remove the Active Fuel Management Feature on my GM (or Multiple Displacement System on Chrysler products) with the Superchips VIVID?

**Answer:** Yes. The Superchips Vivid Tuner will allow you to remove the displacementon-demand from any GM or Chrysler vehicle that comes equipped with that feature from the factory.

**Question:** How do you mount the Superchips VIVID tablet/monitor? **Answer**: The Superchips VIVID comes with a suction cup windshield mount.

**Question:** How big is the Superchips VIVID'S monitor? **Answer:** The Superchips VIVID has a 4.3" Color Touch Screen. **Question:** Why does it take so long the first time I tune my vehicle?

**Answer:** When the vehicle is tuned for the first time, the programmer must read the vehicles stock calibrations to determine what vehicle and files it is tuning to. This process adds additional time to the tuning process. This is a one-time process and will only need to be performed if the product is moved to another vehicle.

**Question:** Does my phone/ARCHOS unit need to be connected to a charger while tuning?

**Answer:** We recommend the device to be fully charged. Connecting a charger is not required but would not hurt.

**Question:** Can I plug in a charger while in the tuning process?

**Answer:** Yes, a charger can be connected while tuning.

**Question:** Does connecting a charger affect the tuning process and decrease voltage issues?

**Answer:** This does not affect tuning but will solve many voltage issues.

**Question:** What do I do if the VIVID doesn't connect?

**Answer:** Turn the VIVID off and then back on.

**Question:** I dropped my VIVID and cracked the screen. Do I have to buy another or can I send it in for repair?

**Answer:** Call the ARCHOS tech support number at 1-877-300-8879 for information on their repair policies.

**Question:** Why is it that when I press a character it writes a different character? **Answer:** Sometimes if your finger is not placed directly over the selected key, the adjoining key will be displayed.

**Question:** Why can't I read the display in the sun?

**Answer:** The power saving display does not display well in direct sunlight. Reposition to read.

**Question:** The auto rotate in the Inclinometer has a delay, is this normal? **Answer:** Yes, in an attempt to save power the device updates every few seconds hence the delay. A faster rate will increase power consumption.

**Question:** Who do I call if the ARCHOS unit does not work?

**Answer:** Call the ARCHOS tech support number at 1-877-300-8879 for information on their repair policies.

### **FACTS**

#### **Fact:**

Programming your vehicle may expose existing defects in your PCM or hard parts that could disable your vehicle. It is advised that you do not program your vehicle in remote locations in case of failure. Vehicle manufacturers do not recommend programming in extreme temperatures. Please see your vehicle service manual to ensure that programming is being done in accordance with the original equipment manufacturers specifications.

#### **Fact:**

The VIVID PAQ is a high performance product. Not all vehicles deliver the exact same power output when programmed with the VIVID PAQ. It is recommended that you select a program that will best fit your needs. Whether towing, or traveling long distances at high speeds, choose your power level wisely and keep in mind the condition and tolerances of your vehicle when selecting a suitable power level.

#### **Fact:**

When taking your vehicle to the dealership to get an oil change or other work performed, it is always a good idea to program the vehicle to stock before taking it in for service. In many cases, the dealership has new updates for the vehicle, and consequently will update the vehicles computer. If this happens and the vehicle is programmed to a Superchips power level, the dealership update will overwrite the programming and lock the device.

Always program the vehicle to stock, and update the product while it is out of the vehicle to ensure that the software on the VIVID LINQ is up to date with the software the dealer installs in the vehicle.

#### **Fact:**

Transfer media files can be transferred to your PC by connecting the ARCHOS to your PC via the included Micro USB.

#### **Fact:**

Some applications require internet connection. Optional features require third party accessories to be installed and programmed to operate. Additional hardware may be required. Android and Google are trademarks of Google, Inc. All brands and product names are registered trademarks of their respective owners. Specifications are subject to change without notice. Images and illustrations may not always match contents.

#### **Fact:**

All Superchips tuning products for gasoline-fueled vehicles are either covered under CARB Executive Order number or are in a pending state. All Superchips tuning products for diesel-fueled vehicles are on the CARB products in progress list pending CARB testing and approval.

#### **Fact:**

Recovery Mode will automatically prompt customer in recovering vehicle process.

#### **Fact:**

You can switch between tuning levels without returning to stock.

### **TECH SUPPORT & SERVICE**

If something goes wrong with your product, customer support is available to assist you. You can contact Customer service by phone at 1-888-227-2447 or by email at tech@superchips.com. Customer service hours of operation are Monday – Friday from 8 am to 5 pm Eastern standard time.

Most service issues can be resolved using our internet update software, but in the event the product needs to be returned to Superchips for service, please follow these important steps:

- 1) Contact Superchips customer service at 1-888-227-2447 within the hours of operation listed above. If the product needs to be returned your customer service rep will provide you with a Return Authorization number (RA#).
- 2) If the product is under warranty you will need to provide a copy of the original sales receipt. The Sales receipt must have the name and address of the business where you purchased the product from. Invoices, credit card statements, or sales receipts from an online payment service company will not be accepted.
- 3) Box up the product along with a copy of the original sales receipt, a brief description of the problem and your contact info.
- 4) Mark the outside of the shipping box in bold print with the RA# provided to you by the customer service agent.
- 5) Send the product postage paid to:

 **POWERTEQ Attn: Warranty Claims RMA # 1080 South Depot Drive Ogden, UT 84404**

We will inspect the product and either repair it or replace it with a new or rebuilt product. We reserve the right to use refurbished parts when making repairs.

# **NOTES**

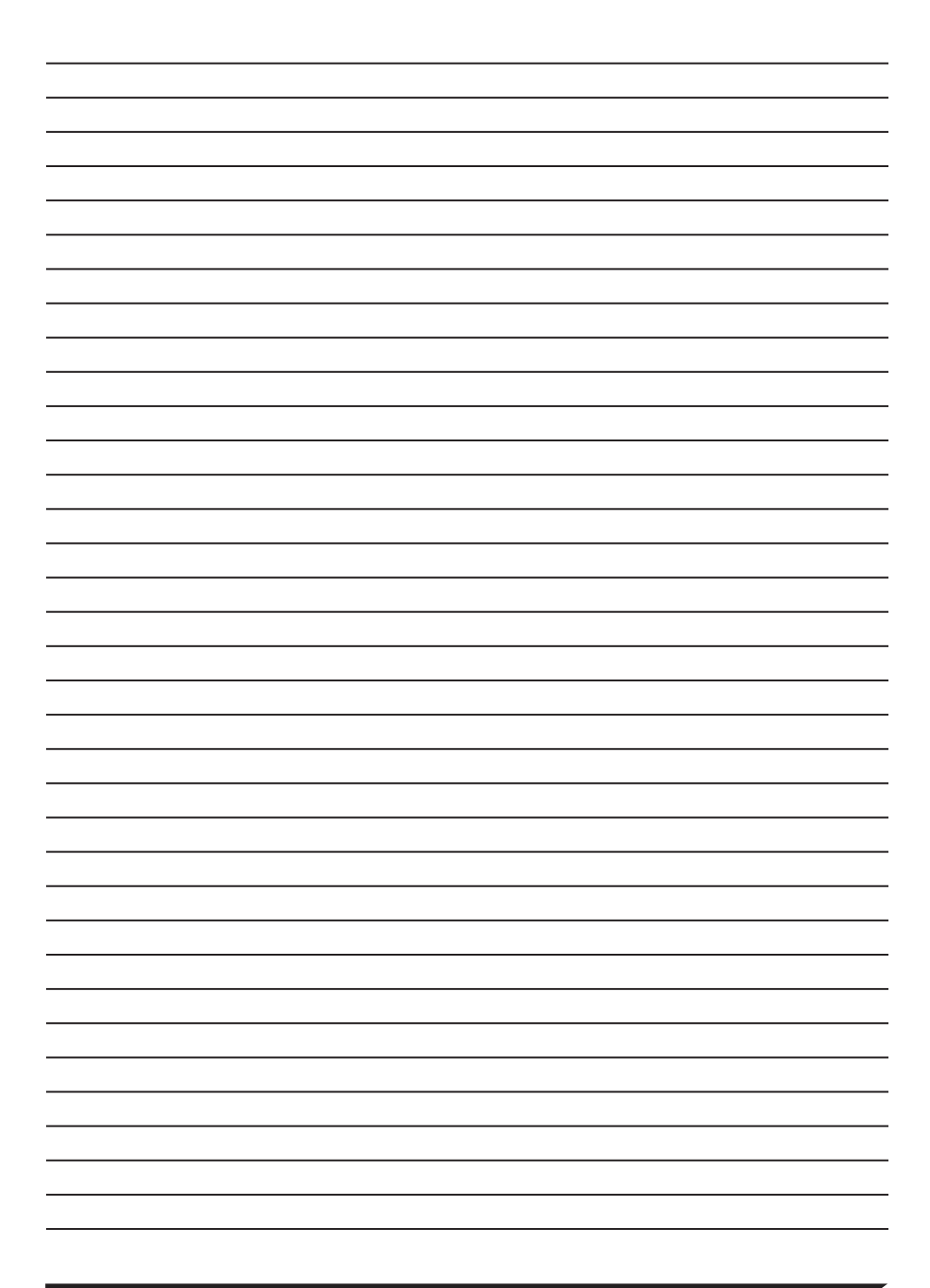

# **NOTES**

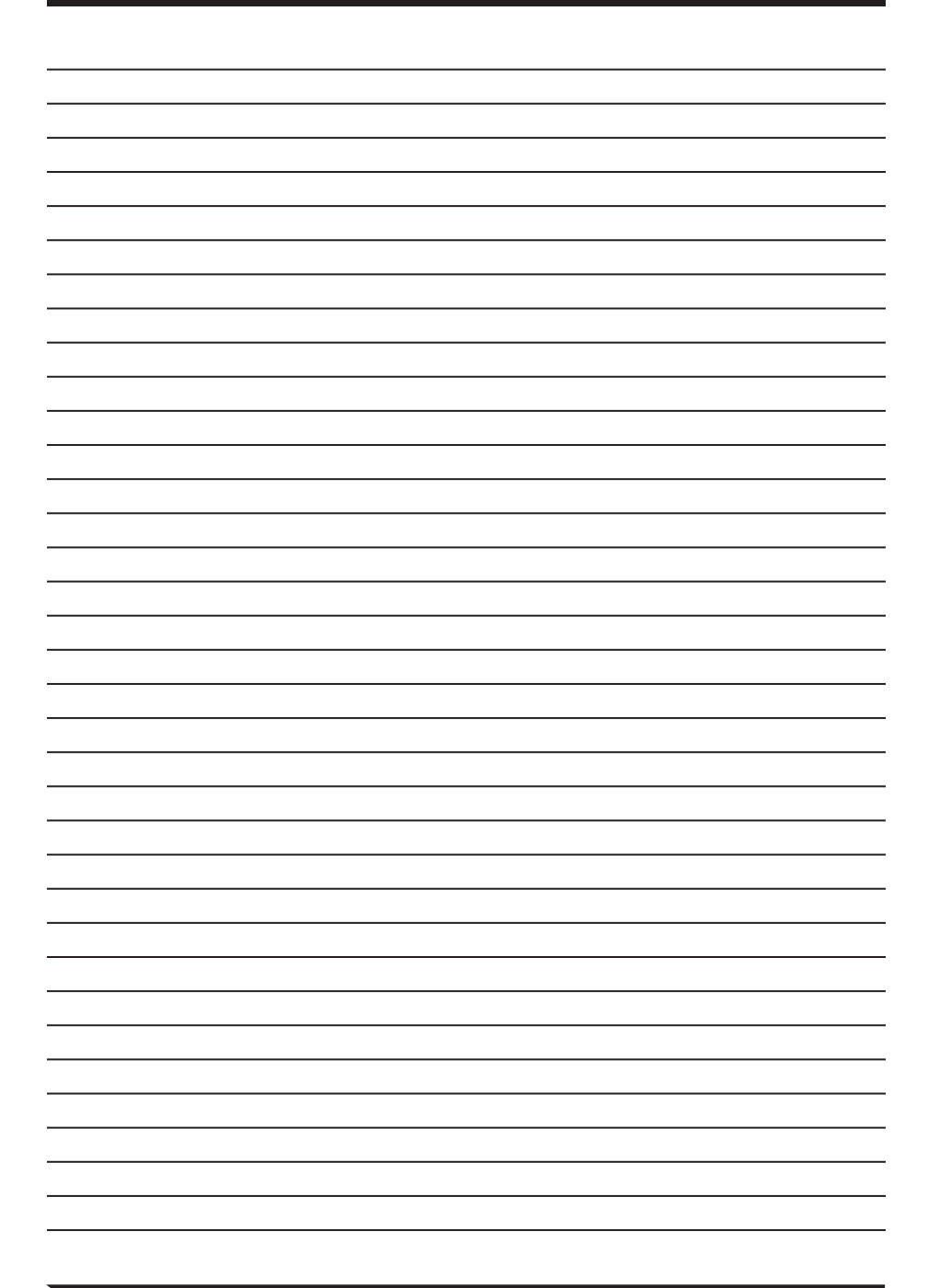

Follow Us

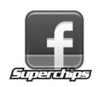

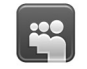

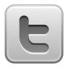

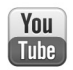

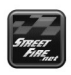

www.superchips.com

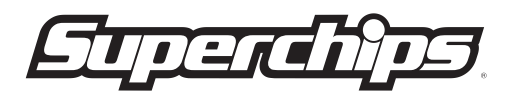

**1790 East Airport Blvd. | Sanford, FL 32773 | 888.227.2447**